# **How to Download to a Nook**

**You need a computer and an internet connection to use this service.** 

#### **STEP 1 - Download the necessary software or using the OverDrive service on your computer**

Adobe Digital Editions software is required to use downloadable e-books and audio books. Downloadable audio books require OverDrive Media Console. These software packages are FREE and may be downloaded from the Overdrive website (link to eBook site).

# **STEP 2 - Authorize your computer and your device**

 To protect publisher rights, this service requires that both your computer and your reading or listening device be "authorized." On your computer, open Adobe Digital Editions, and plug in your device, using the USB port. Follow on-screen instructions to register your e-book device with Adobe. You'll only need to do this the first time you use your device.

# **STEP 3 – Browse the collection**

On your computer, go to the Overdrive website (link to eBook site) to browse the collection of downloadable e-books and audio books.

### **STEP 4 – Checkout your selected titles**

 You now can download e-books and audio books. Make your title selection then click "Place in cart". Be sure to choose titles in **EPUB format**. When you are done selecting titles (3 checkouts maximum), click "Proceed to Check out" and "Confirm Check out."

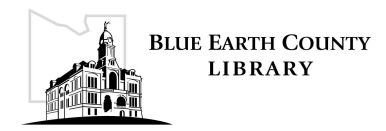

 NOTE: You will need both your library card barcode number and your library password to do this.

### **STEP 5 – Downloading the titles to your computer**

 Once this is done, you will use the "Download" button to move the title to your computer. Select Open from the download pop-up menu. Adobe Editions will automatically open.

#### **STEP 6 – Transfer your downloadable e-book or audio book to your Nook**

 You now have the title on your computer, but you need to transfer it from the computer to your device using Adobe Digital Editions. Close Adobe Digital Editions if it is open. Connect the Nook to your computer using the USB cable. Open Adobe Digital Editions. Go to Library view (the icon in the upper left hand corner), a link for your Nook should be displayed under the bookshelves heading on the left hand side of the screen. Select the Borrowed link under the bookshelves. Locate the book title icon that you want to transfer. Select and drag the icon over to your Nook link until you see a green plus. Release the mouse button. The eBook is now transferred to your Nook. Safely eject the Nook from your computer and you are ready to enjoy your book.

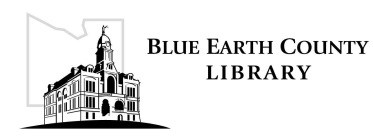